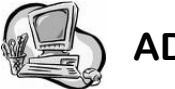

## **ADS Web Absence Entry:**

**From a School Site or Home Computer:** 

- Go to the School District 68 (Nanaimo-Ladysmith) Home Page — **www.sd68.bc.ca**
- Click on: Top Right "STAFF", then **My SD68**
- 1. Enter your user name and your password (just as you would when logging on to your school district email).
- 2. Click on the tab for *My Absences*, then *Time Entry*  and then click on *Absence Entry*.
- 3. Choose a reason for the absence (from the drop down box).
- 4. Choose either a single day or range of days (if it is more than one day—up to one week at a time) . If it is a single day, only one calendar will appear. If it is a range of days, you may choose the start day from the first calendar and then choose the end date from the calendar on the right. Click Next.
- 5. Check the details. If they are correct, click Next. You may enter multiple days and change the time for each day if necessary. Click on the help icon (top right hand side of the screen) for a more detailed description for multiple day entries.
- 6. Do you need a replacement? Yes or No. If yes, does that person work the same hours as you? Yes or No. Do you want to request a particular person to replace you? Yes or No. Click Next.
	- a. If you have indicated to request a particular substitute click on the binoculars and type in the first three letters of the person's last name. Choose from the dropdown list. Click Next.
	- b. If you have **pre-arranged a replacement** substitute you will need to answer the following questions. Do you need a replacement? **Yes** or No. If yes, does that person work the same hours as you? Yes or No. Do you want to request a particular person to replace you? **Yes**. Click on the binoculars and type in the first three letters of the persons last name. Choose from the drop-down list. Click Next. Have you already contacted about filling this absence? **Yes**. Click Next.
- 7. If everything looks correct Click Submit Absence.
- 8. Write down your job number and/or you can print off a receipt.

*Absences must be closed or cancelled at least 1 hour before the start time of your absence or the school will be charged for the substitute.*

## The following can also be done at: *mysd68* on the School District 68 website:

## **To Inquire On An Absence**

- 1. Call the ADS system phone number, enter your employee number and PIN followed by the **#** and press **2** to *Inquire On An Absence*.
- 2. Press **1** and enter your Job **#** followed by the # key.
- 3. Press **1** to listen to the details of the absence. Press **4** to find out who your replacement is.

**To Cancel An Absence** Note: you can ONLY cancel an absence that has not begun otherwise it will have to be cancelled through your school office or through Linda Sharples in Human Resources.

- 1. Call the ADS system phone number, enter your employee number and PIN followed by the # and press **4** to Cancel An Absence.
- 2. Press **1** and enter your ADS Job **#** followed by the # key.
- 3. Press **4** to cancel the absence.
- 4. Press **1** to complete the process.

## **Change Your Phone Number**

Call the ADS system phone number, enter your employee number and PIN followed by the # and press **5** then **2**.

1. Press **2** to enter your backup phone number followed by the #.

## **Re-Record your Name**

- 1. Call the ADS system phone number, enter your employee number and PIN followed by the # and press **5** then **3**.
- 2. Voice your full name followed by the # key.

## **EMPLOYEE INFORMATION on** *ADS WEB***:**

**To change your phone number and/or PIN number, click on** *My Absences***, then** *Employee Info***.**

For online help, click the ? button.

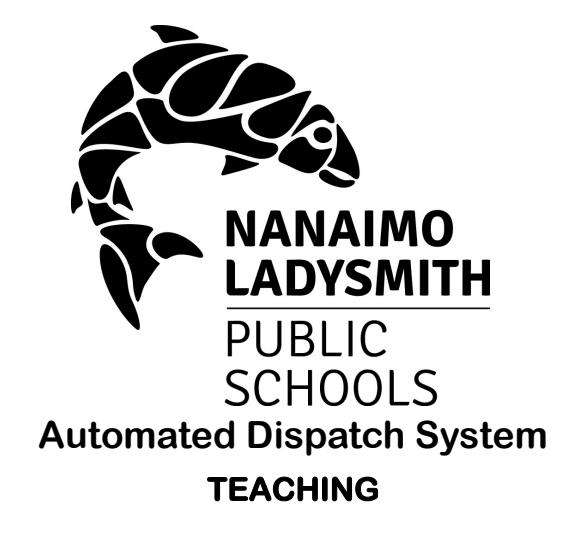

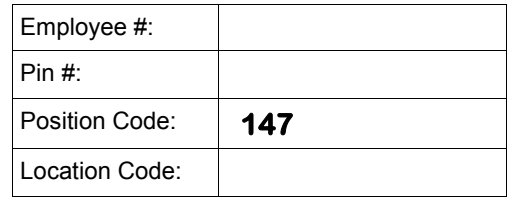

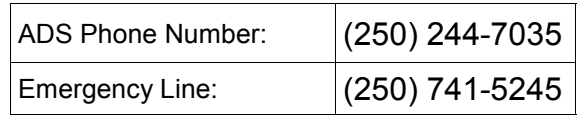

**ADS WILL CALLOUT AT THE FOLLOWING TIMES:**

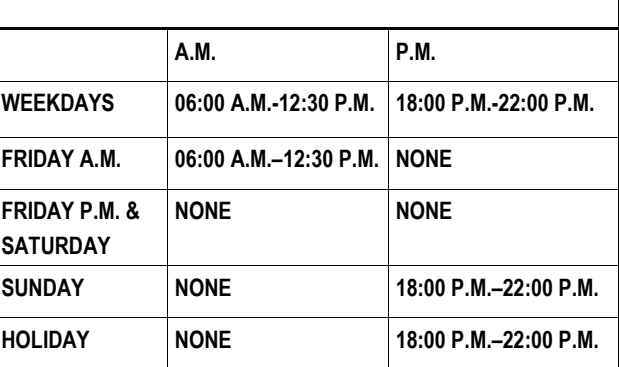

Absences may be logged 24 hours a day, 7 days a week**.**

# **Teachers**

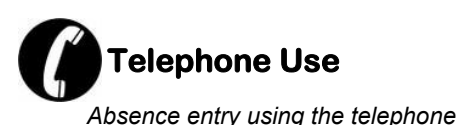

## **FYI**

- All codes entered must be followed by pressing the **#** key
- Dates must be entered as **YYMMDD**
- Time must be entered as **HHMM** using the **24 hour clock**

**\***

- Exit back to the main Menu by pressing then **1**
- Increase the volume of ADS by pressing the **#**  key and then **3**
- Decrease the volume of ADS by pressing the **#**  key and then **2**

## **Quick Absence Entry**:

(see also ADS Web Absence Entry on back)

## *To enter a Single Absence*

- *1.* Call the ADS system phone number, enter your Employee number and your PIN number followed by the # key, press **1** for the *Absence Logging*  option then press **1** to *Log an Absence.*
- 2. Enter your *Absence Reason Code* followed by the **#** key.
- 3. The ADS system voices your absence reason. To accept absence reason press **1**, to re-enter the reason press **2**, or to replay the reason press **3**.
- 4. For a single day absence press **1**, for a range of days press **2**. (The range of days cannot span more than a week)
- 5. Enter the starting day you will be absent as YYMMDD followed by the **#** key.
- 6. The ADS system voices the dates absent. If the dates entered are correct press **1**, to re-enter the dates press **2** or to replay the dates press **3**.

## **Quick Absence Entry** *(cont'd)***:**

7. For a full day, Press **1**. For the morning only, Press **2**. For the afternoon only, Press **3**. For Specific hours, Press **4**.

Press **1** if the schedule is correct .

- 8. Press **1** if you require a replacement during your ab sence. If you *do not* require a replacement, Press **2** and skip to step 12.
- 9. Press 1 to request a TOC, Press 2 if you do not have a request.

To request the TOC by *name,* Press *1*. (Enter the name in the format of Last Name, First Name Initial. You must specify the first 3 letters of the last name. Use 1 for a comma, 7 for the letter Q, & 9 for the letter Z. For example, to request **John Smith**, Press **76415#** which would search for **Smi, J**). If more than one TOC has this spelling, the list will be read out and you must select your TOC by Pressing 1 after his/her name is read out.

To request the TOC by *Employee Number*, Press **2**. Enter the Employee number followed by the # key.

10. Press **1** if the replacement is needed for entire absence, then skip to step 11.

Press **2** if the replacement is only required for part of the absence. Enter the hours the replacement is needed for. Press **1** for a full day, **2** for specific hours, **3** if a replacement is not required.

- 11. Enter the *Subject Code* followed by the **#** key. Enter the *Level Code* followed by the # key.
- 12. Press **1** to enter another Subject and level or press **2** to continue to next step.
- 13. Press **1** to leave a message for the replacement (even if it is only to tell them where to park). Press **2** to skip.
- 14. Press **1** to finalize your absence or press 2 to cancel your absence. **Make a note of your ADS Absence ID number.**

To listen to your absence ID again press **1**, to hang up press **2**, to return to the main menu press **3**.

#### **IMPORTANT**

**Wait for the ADS system to voice your Job Number. You need this to Inquire, Cancel or Close your Absence.**

## **Teacher Absence Reason Codes**

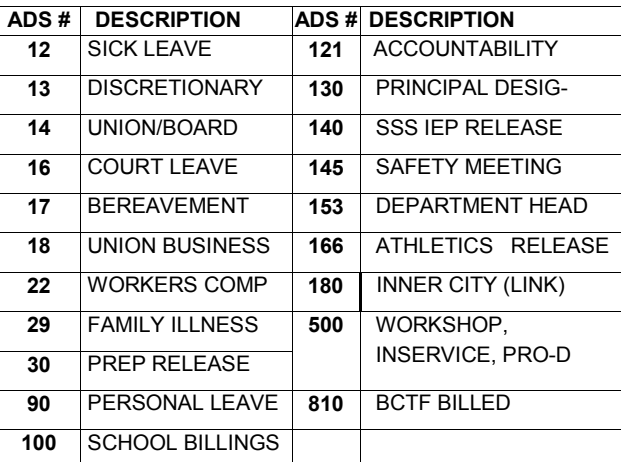

## **Subject Codes**

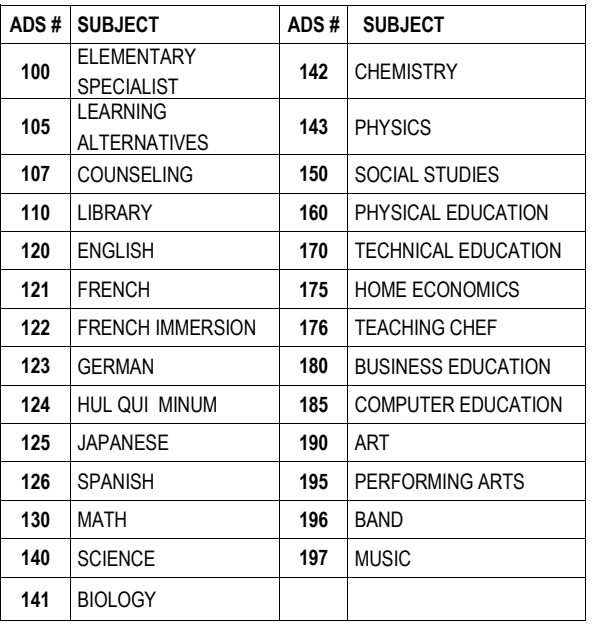

#### **Level Codes**

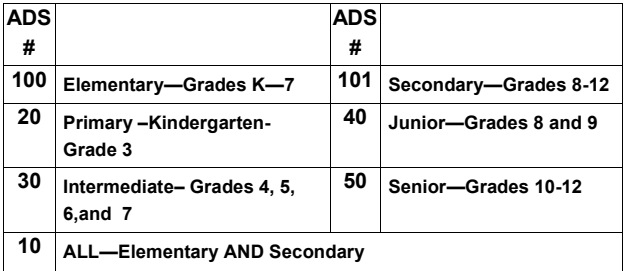